# Miva Merchant 9

## **BOOC READYTHEME CUSTOMIZATION**

**Updated December 9, 2014** 

## Installing the Booc ReadyTheme

These instructions are for installing the Booc ReadyTheme to a brand new store. If you have an existing store, please contact support.

- 1. Once you download the Booc ReadyTheme from the Miva App Store you'll want to install it into your store. Go to your downloads file, open the readytheme folder, and select the .pkg file, then select "Choose.
- 2. Go to your Miva 9 Admin, click on Menu, scroll down and select "User Interface."

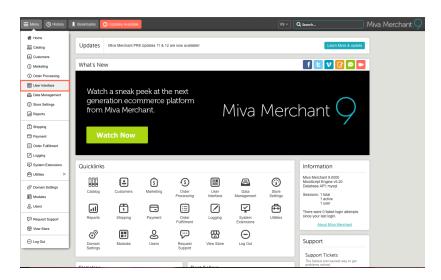

3. Select Frameworks, click on the upload button, select "Upload-Overwrite."

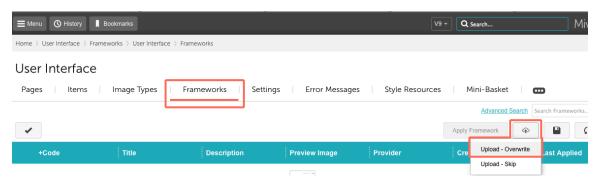

4. Go to your downloads file, open the readytheme folder, and select the .pkg file, click the "Open" button, then select "Choose."

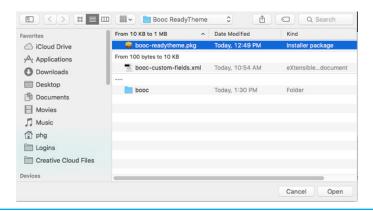

## 5. Click on your ReadyTheme, Click "Apply Framework."

User Interface

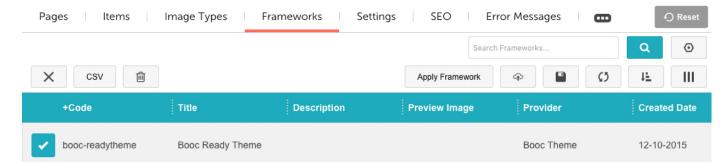

6. Click the two boxes, "Overwrite Images" and "Overwrite CSS Files", then click "Apply."

Apply Framework: booc-readytheme

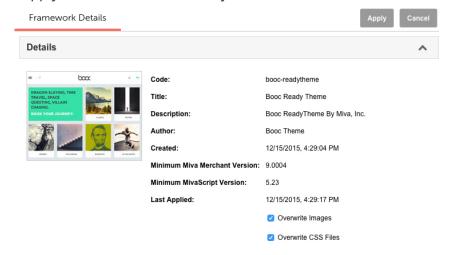

7. A secondary warning page will come up, go ahead and hit "Apply" one more time.

Apply Framework: booc-readytheme

Apply Framework booc-readytheme?

Apply Framework booc-readytheme?

Warning: This process will overwrite your Page Templates, Components and all associated data as described in the Framework.

## Install XML file for Product Custom Fields

The Booc Theme, in addition to the pkg file, also has an excel file that needs to be uploaded and installed. This excel file will allow you to add custom fields (product flags) to your products such as "Free Shipping," "New," or "On Sale." There's also a custom field for checkout called "Order Instructions." Here's how to install this file:

Click on "Menu," then "Data Management." Click "Import/Export" and select "Import Data and Settings in XML Provisioning Format."

#### Data Management

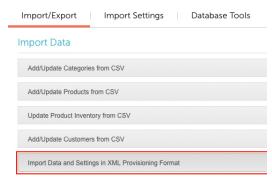

Upload "Custom-fields.xml" from your downloads file.

#### Import

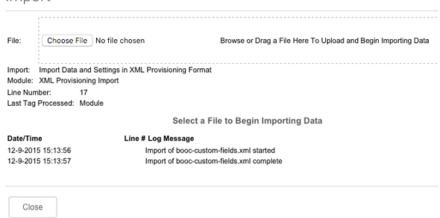

#### From 100 bytes to 10 KB

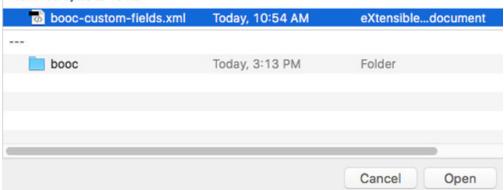

## To Access New Custom Fields

- 1. Go to Menu and click on "Catalog"
- 2. Choose a product and click on the icon with the arrow to edit
- 3. Click on "Custom Fields" (if you don't see Custom Fields, click on the "..." at the very right of the menu and the rest of the menu will appear.)
- 4. Click on the "Product Flag" drop down menu, and choose which verbiage you want.
- 5. Click Update

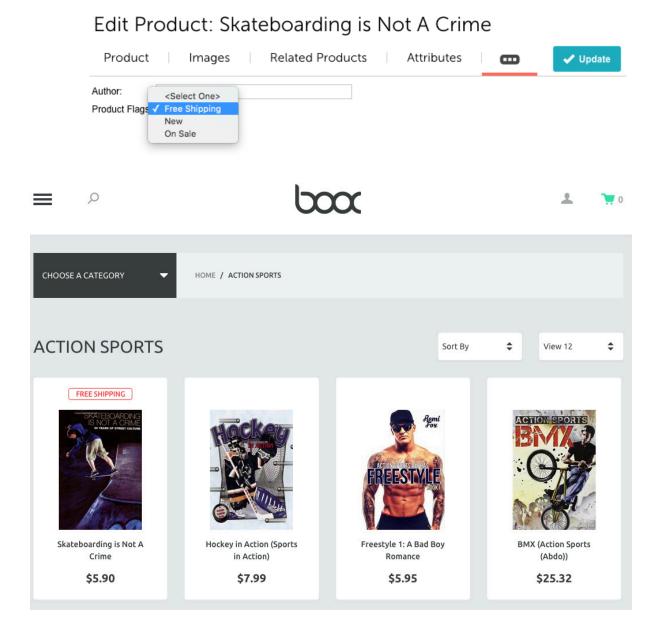

## Customizable Areas in the Booc ReadyTheme

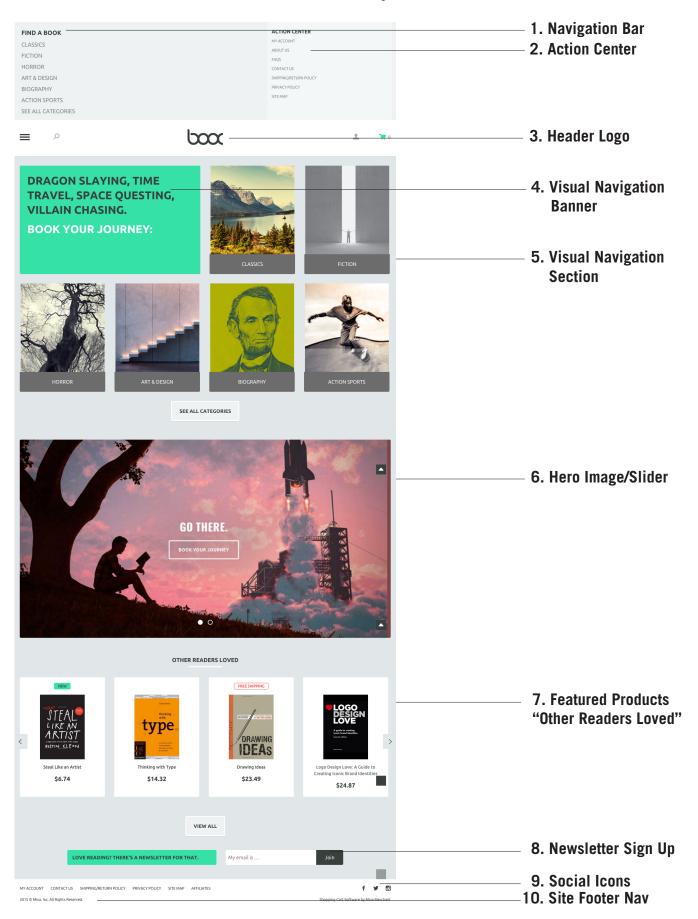

## Accessing the Booc ReadyTheme

- 1. Click on the Menu
- 2. Scroll down to ReadyTheme

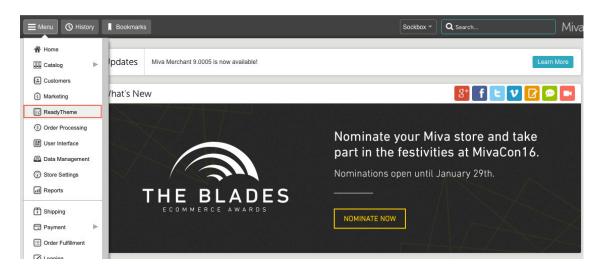

## **Update Top Navigation Bar**

#### **UNDER NAVIGATION SETS TAB**

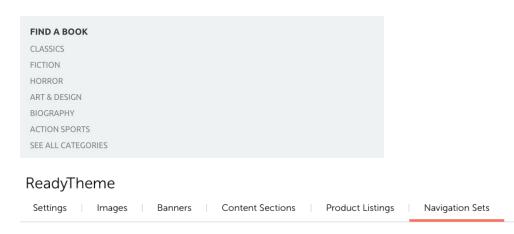

- 1. Click on the "Navigation Sets" tab
- 2. Click on "Navigation Bar"
- 3. Click on the "Edit Navigation Items" icon (Page icon with arrow in top right corner)

### ReadyTheme

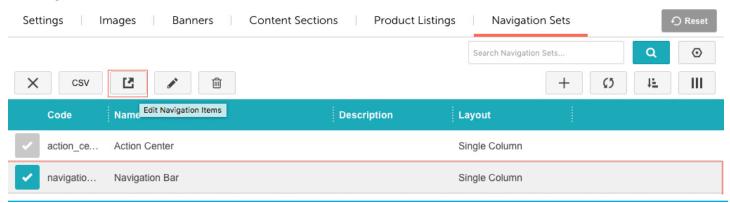

4. Here you can "Add Navigation Item," "Add Child Navigation Item," turn a navigation item off, Edit or Delete a Navigation item.

#### Edit Navigation Item: navigation\_bar

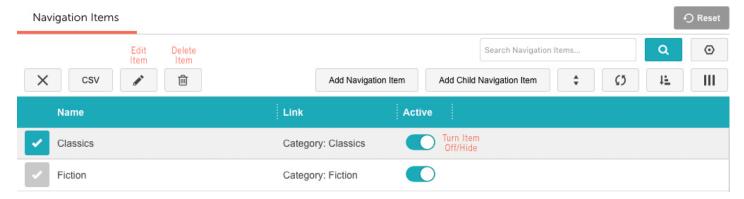

## **Update Action Center Navigation**

#### **UNDER NAVIGATION SETS TAB**

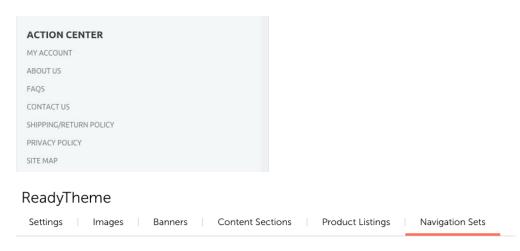

- 1. Click on the "Navigation Sets" tab
- 2. Click on "Action Center"
- 3. Click on the "Edit Navigation Items" icon (Page icon with arrow in top right corner)

#### ReadyTheme

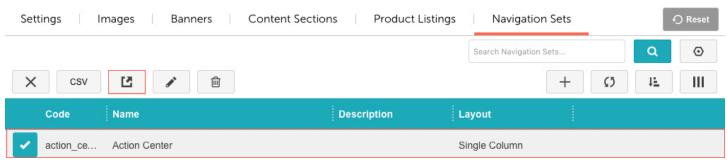

4. Here you can "Add Navigation Item," "Add Child Navigation Item," Edit or Delete a Navigation item.

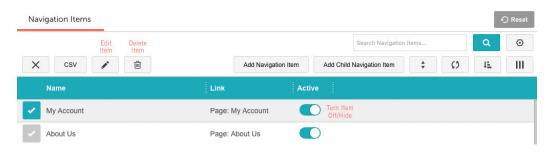

## Replace the Header Logo with Alternate Image

#### **UNDER SETTINGS TAB**

# ReadyTheme Settings | Images | Banners | Content Sections | Product Listings | Navigation Sets

- 1. Go to Logo Type/Logo Image
- 2. Click on "Select Logo"
- 3. Upload your logo to replace the current one. Click on "Select" in the bottom right corner.
- 4. Click "Update" in the top right corner.

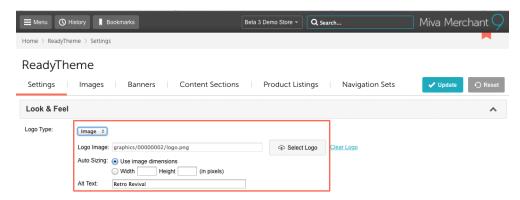

## Replace Top Logo with Text

#### **UNDER SETTINGS TAB**

If you don't have a logo, you can use plain text in it's place.

- 1. Next to "Logo type" click on Image Drop Down Menu
- 2. Select: Text"
- 3. Enter "Store Name" and "Store Tagline"
- 4. Click "Update" in top right corner.

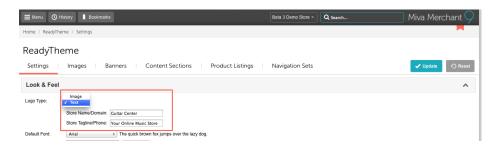

## **Update Visual Navigation Banner**

#### **UNDER THE CONTENT SECTIONS TAB**

DRAGON SLAYING, TIME TRAVEL, SPACE QUESTING, VILLAIN CHASING.

**BOOK YOUR JOURNEY:** 

1. Select the "SFNT: Visual Navigation Banner"

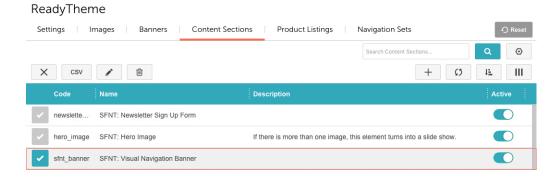

- 2. Click the pencil icon to edit/replace the text
- 3. In the "Message" field, enter your new text
- 4. Click "Save"

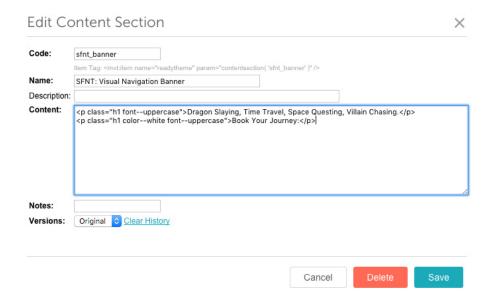

## **Update Category Tree Images**

#### NOT PART OF THE READYTHEME

First you must have a category set up to link to. To set up categories, go to "Menu," "Catalog," then "Categories." Here you can open current categories, edit them, delete them or create new ones.

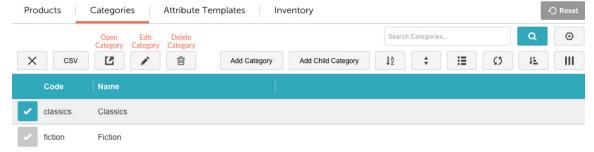

This will also create the Category Tree in the Category Pages.

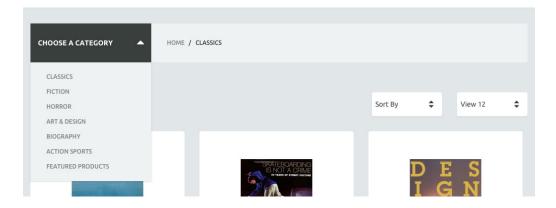

To place an image for the category, click on the category of your choice, then the "Open Category" icon. Under "Category Tree" you'll see a field called "Tree Image." This is where you want to upload your category image to. Click "Update" when you are done.

Note: All category tree images should be sized at 400x300 for best results.

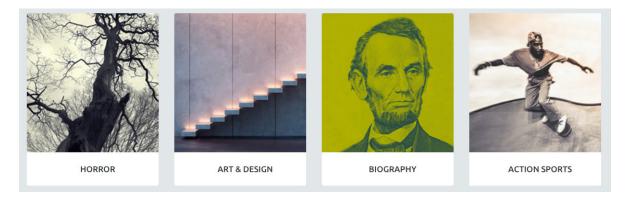

## **Update Category Tree Title Image**

#### NOT PART OF THE READYTHEME

The Category pages in the Booc ReadyTheme have Category Title Images as seen below.

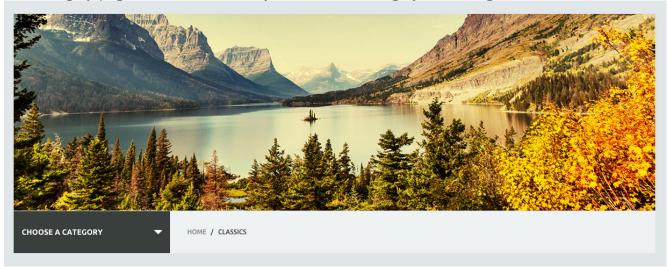

To update, change or remove these images:

- 1. Go to "Menu," "Catalog," and then click on "Categories"
- 2. Click on a category (in this sample we are using "Classics"
- 3. Click on the "Open Category" icon

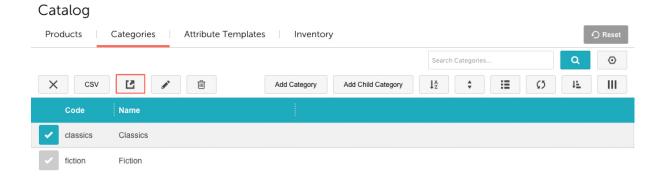

4. Under the "Category Title" field, click the "Upload" button, navigate to where your new image is, select it, then click "Upload" and finish by clicking the turquoise "Update" button in the top right.

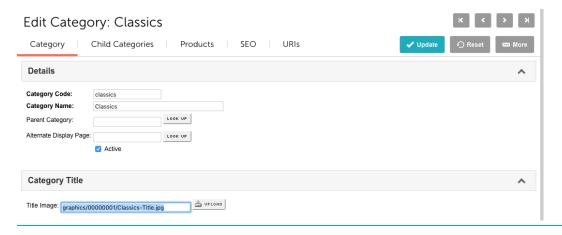

\*Note: All header images should be sized 1194 x 366 for best results.\*

## Update Visual Navigation Menu

#### NOT PART OF THE READYTHEME

Now that you have your categories set up, you'll want to go add them to your Visual Navigation Menu.

- 1. Click on "Menu"
- 2. Scroll down to "Utilities"
- 3. Click on the arrow to get to "ReadyTheme"
- 4. Click on the "Navigation Sets" Tab.
- 5. Click on "SFNT: Visual Navigation"
- 6. Click on the page icon with the arrow coming out of the top right corner

#### ReadyTheme

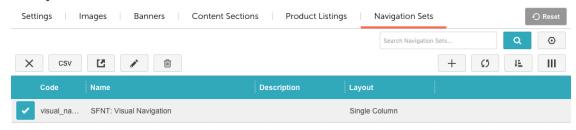

3. To edit a category name, click on one of the Titles and then click the pencil tool.

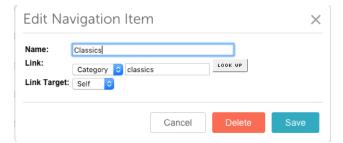

To add a new category title, click the "Add Navigation Item" button and fill out the fields provided.

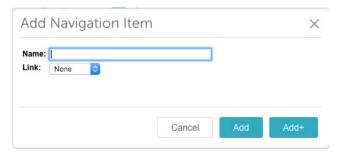

## <u>Updating Images - "Main Hero" Images</u>

#### **UNDER IMAGES TAB**

#### ReadyTheme

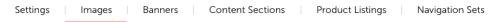

- 1. Select "Storefront Hero Image"
- 2. Click the pencil icon to edit/replace the image

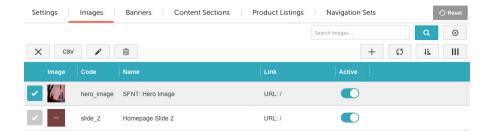

- 3. Under the "Image" field, click "Select Image" and upload your new image
- 4. Update your "Alt Text" as well as any other appropriate fields
- 5. Click "Save"

If you wanted to add a third hero image you can click the "+" icon.

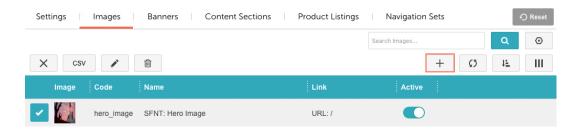

Fill out all of the fields and upload your image.

Note: You'll need to copy the code that's right below the "name" field. See highlighted area below.

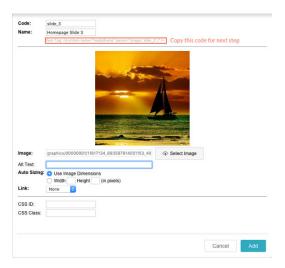

Once you have that copied, you'll want to go to the "Content Section," click on "Hero Image" then click the pencil tool. You'll want to paste the code under the second slider code, then hit "Save."

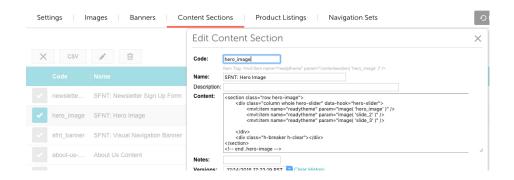

Note: The Hero Images should be sized at 1224 x 660 for best results.

## <u>Update Featured Products - "Other Readers Loved" Section</u>

#### **UNDER CATEGORIES TAB**

## ReadyTheme

| Settings | Images | Banners | Content Sections | Product Listings | Navigation Sets |
|----------|--------|---------|------------------|------------------|-----------------|
|          |        |         |                  |                  |                 |

- 1. Click on "Menu" then scroll down to "Catalog"
- 2. Click on "Categories"
- 3. You can update your categories, reorder them, or rename them by using the icons provided.

#### Catalog

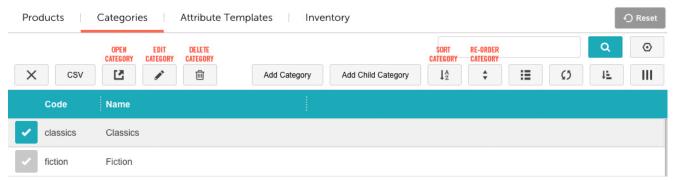

## **Enable Social Media Icons**

#### **UNDER SETTINGS TAB**

- Click "Enable Social Icons"
- 2. Enter your links for whichever platforms you are on (empty fields will not show an icon on your Storefront page)
- 3. Click "Update"

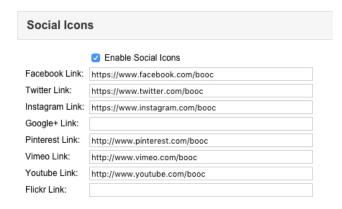

## **Enable Third Party Social Sharing Code**

#### **UNDER SETTINGS TAB**

- 1. If you have a 3rd Party Social Sharing Code, click the "Enable Social Sharing Code" box
- 2. Enter your code into the "3rd Party Social Sharing Code" Field
- 3. Click "Update"

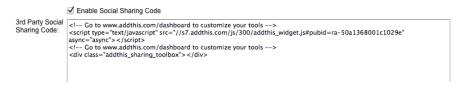

## **Enable Trust Symbol**

#### **UNDER SETTINGS TAB**

- 1. If you have a SSL Site Seal, Click the "Active" box
- 2. Enter your code into the :SSL Site Seal or Trust Symbol: field
- 3. Click "Update"

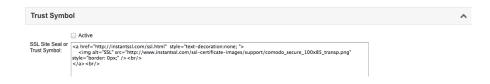

## **Update Newsletter**

#### **UNDER CONTENT SECTIONS TAB**

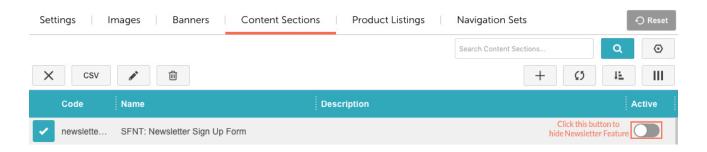

The Newsletter is currently just a place holder for you. If you don't already have a mail client that you can direct your clients to, we offer a free module on our app store. It's called "Mail Chimp Newsletter Sign up." If you don't want to use this feature for now, you can turn it off simply by click on the green "Active" button.

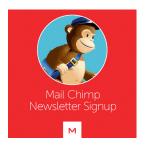

## **Update Footer Navigation Links**

#### **UNDER NAVIGATION SETS TAB**

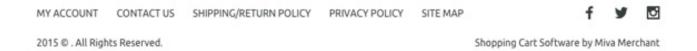

#### To add new navigation or edit where the current ones link to:

- 1. Click "Navigation Sets"
- 2. Click on "Site Footer Navigation"

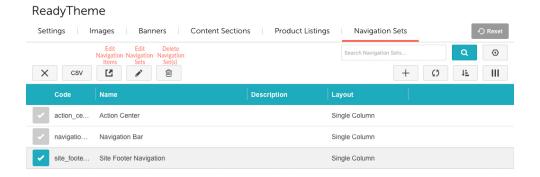

- 3. Click on the page icon with an arrow on it in the top column
- 4. Click on any item you want to update (Shipping Return Policy, Privacy Policy, etc.)
- 5. Click on the pencil icon to edit it and update to your navigation choices
- 6. Under "Link" choose where you would like the navigation to go to
- 7. Continue until all navigation is updated, click "Save"

## Update Content for Footer Navigation UNDER CONTENT SECTIONS TAB

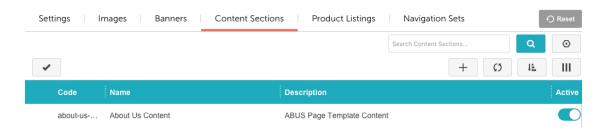

- 1. Click on "Content Sections" Tab
- 2. Click on the page you want to update (for this example, "About Us") then click on the pencil tool. A window will pop up where you can update the text. When you are done, hit the "Save" button.

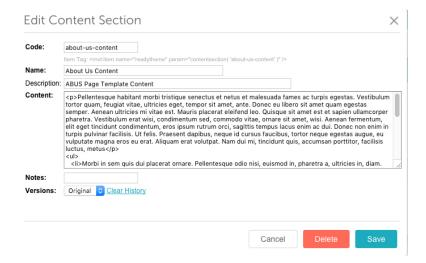